## HSCP Annual Certification *(for approvers)*

## **Basics**

- **Compliance with APM 671:** Faculty are responsible for submitting annual reports of all Category I and II outside professional activities (OPA) and compensation earned from such activities (or the lack thereof) to the Department Chair. [APM 671-6-b-(6)]
- **Pending Approval Forms:** Faculty will not be able to complete the annual certification *until all* prior-approval forms (e.g., Category I, exceed threshold) have been approved and all payments due the Plan have been settled.

## **Getting Started**

1. **Log into OATS:** Log into OATS using your e-mail address as your user name and your password. You can log in to the UC OATS website by visiting the following link:<https://ucsd.ucoats.org>

## **Reviewing Annual Certification Forms**

2. **Use the arrow buttons** to navigate to the fiscal year reporting period for which you are approving annual certifications. Then **click the ANNUAL CERTIFICATIONS tab**.

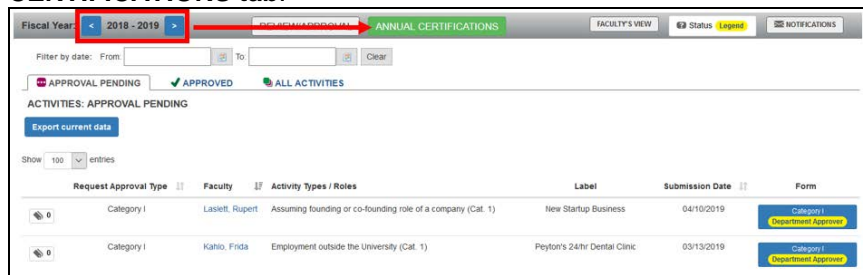

*Note: if you don't see the screen above, you may be in the Faculty view. Click on the blue* **Approver's View button** *to see the Approver View*.

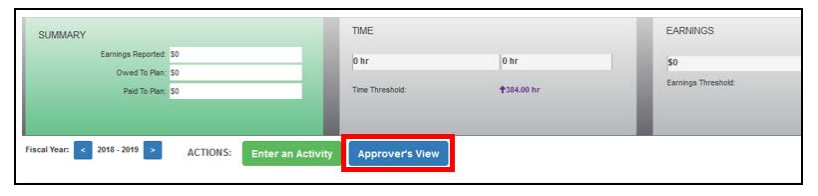

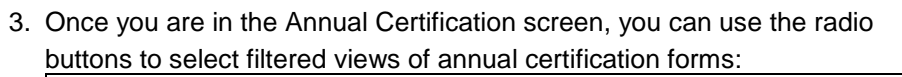

OF

FACULTY: ANNUAL CERTIFICATIONS Filter forms:  $\overline{\bigcirc}$  Not Submitted  $\overline{\bigcirc}$  in queue (With No Activities)  $\overline{\bigcirc}$  in queue (With Activities)  $\overline{\bigcirc}$  in process  $\overline{\bigcirc}$  Acc

**UNIVERSITY** 

**CALIFORNIA** 

- Not Submitted: *Waiting for faculty to certify*
- In queue (with no activities): *Pending your approval no OPA*
- In queue (with activities): *Pending your approval with OPA*
- In process: *Pending submission or review by department reviewer*
- Accepted: *Approved by Chair/Director*
- 4. To review and approve forms in your queue with no activity, **select the "In queue (With No Activities)" radio button**. You can *bulk* approve all forms from faculty who did not engage in any outside professional activity. **Check the box in the header row** to select all forms and **click the "Sign rows that are checked" button.** This will approve all the annual certification forms that were checked.

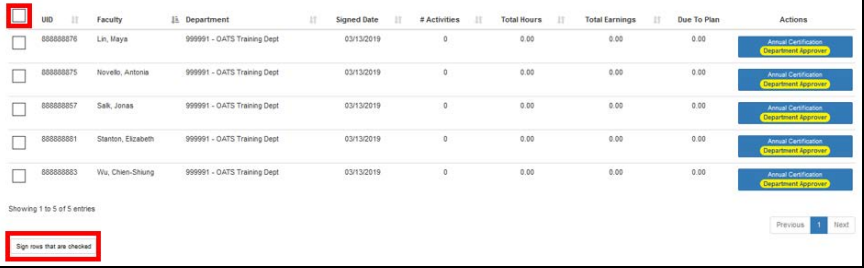

5. To review annual certification forms with activities, **select "In queue (With Activities)."** Then **click the Annual Certification button** to review an *individual* faculty report. Click [here](https://info.ucoats.org/files/view/training/ApproverUCOATSUserGuide2019-v1_1.pdf) for more detailed instructions on how to approve annual certifications. if you have any questions, send an e-mail to: [hs-ucoats@ucsd.edu](mailto:hs-ucoats@ucsd.edu)

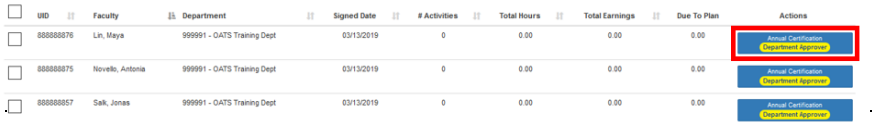